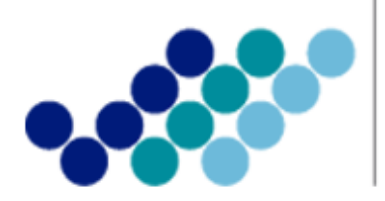

Agencia Nacional de Regulación, Control<br>y Vigilancia Sanitaria

# *Anexo 2. GUÍA DEL USUARIO*

**Proceso para la Inscripción del Registro Sanitario de Productos Alimenticios Nacionales por línea de producción con certificado de operación sobre la base de Buenas Prácticas de Manufactura a través de Ventanilla Única Ecuatoriana (VUE)**

*Marzo, 2014*

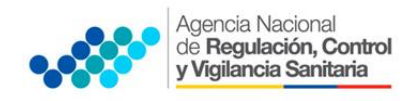

**ANEXO 2**

# **CONTENIDO**

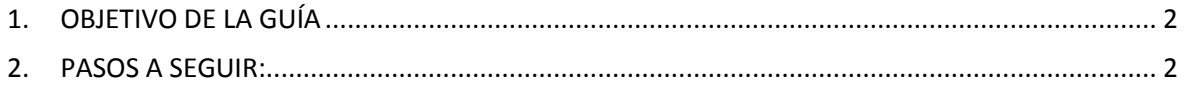

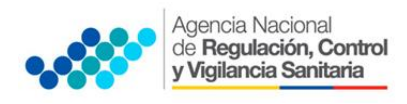

## <span id="page-2-0"></span>1. OBJETIVO DE LA GUÍA

Indicar al usuario externo de forma detallada y precisa los pasos para obtener el Certificado de Registro Sanitario de productos alimenticios Nacionales por línea de producción con certificado de operación sobre la base de Buenas Prácticas de Manufactura, a través de la Ventanilla única Ecuatoriana (VUE).

### <span id="page-2-1"></span>2. PASOS A SEGUIR:

2.1. Ingresar a al Portal Web ECUAPASS, a través de la dirección electrónica https://portal.aduana.gob.ec/

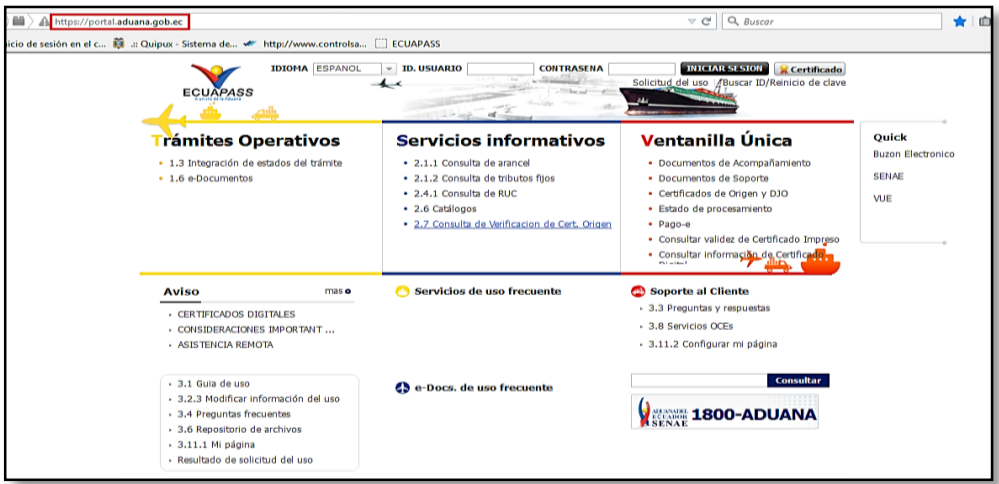

- Llenar los campos correspondientes a **ID. Usuario / Contraseña**
- Dar clic en el botón **INICIAR SESIÓN**.

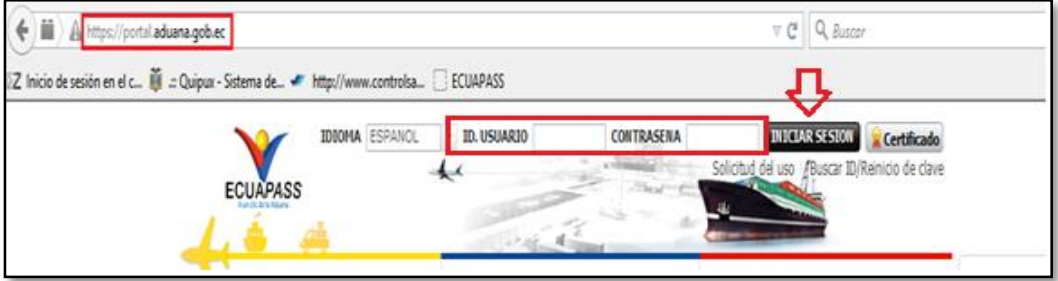

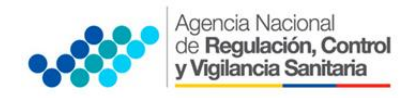

**ANEXO 2**

Hacer clic en el link VUE

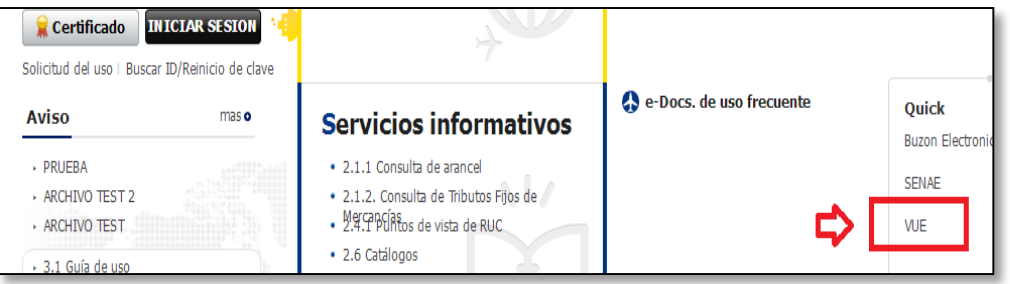

#### **2.2. SOLICITANTE (REPRESENTANTE LEGAL):**

- **a.** Seleccionar **Elaboración de Solicitud**
- **b.** Seleccionar **Documentos de Acompañamiento**
- **c.** Seleccionar **Listado de Documento de Acompañamiento**

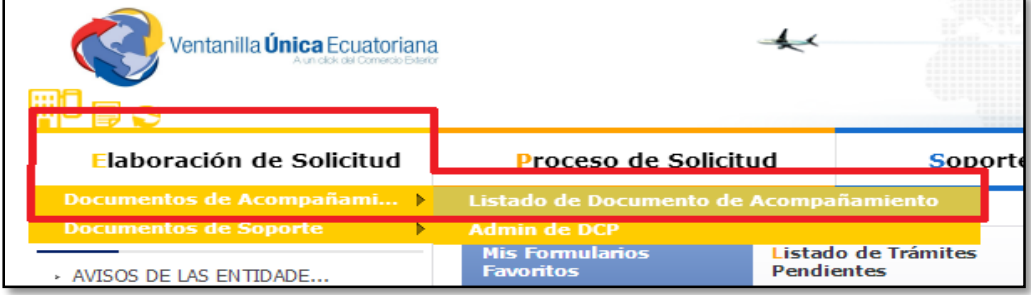

- d. Llenar los siguientes campos, seleccionando las opciones de las listas desplegables:
	- **E Institución: [ARCSA]** Agencia Nacional de Regulación, Control y Vigilancia Sanitaria.
	- **-** Documento: [129-AL-002-REQ-01] Solicitud de Inscripción de Registro Sanitario de Productos Alimenticios Nacionales.

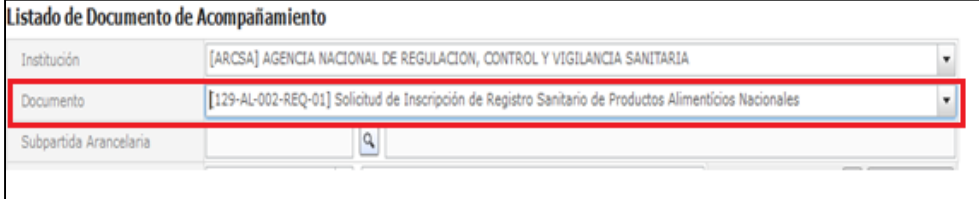

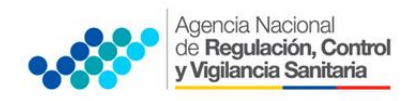

**ANEXO 2**

#### **e.** Seleccionar la opción Consultar.

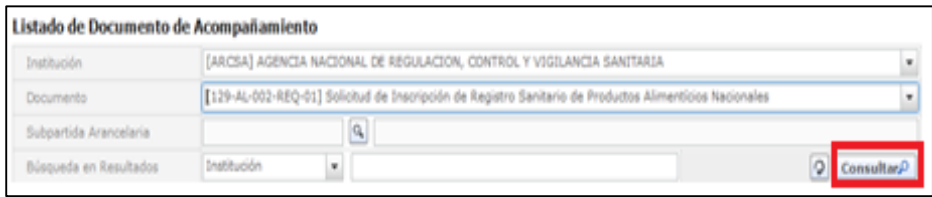

f. Una vez que aparezca el documento en el listado, seleccionar el mismo (se torna de color celeste)

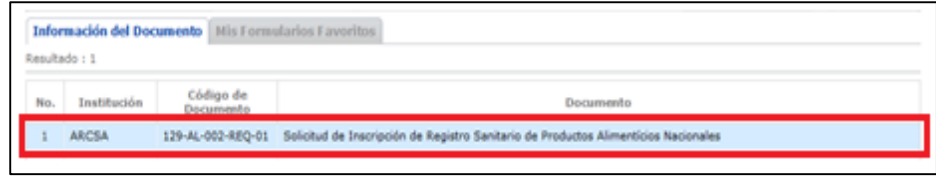

g. Seleccionar la opción Solicitar, ubicada en la parte inferior derecha de la pantalla, para acceder al formulario.

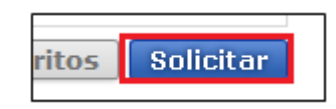

h. Generar el número de solicitud: Una vez seleccionado el formulario según proceso mencionado anteriormente se genera el número de solicitud haciendo clic en la opción Consultar.

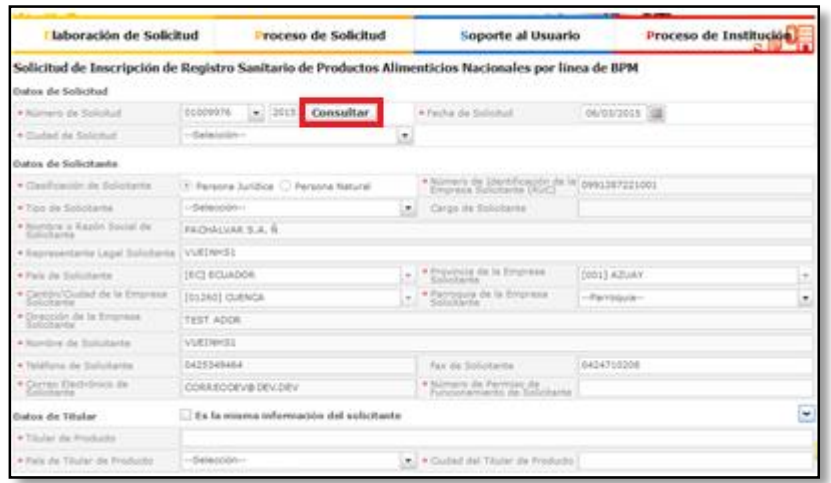

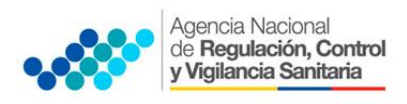

**i.** Al seleccionar la opción **Consultar** se obtiene el número de solicitud del trámite. Con este número el usuario podrá realizar el seguimiento de su solicitud.

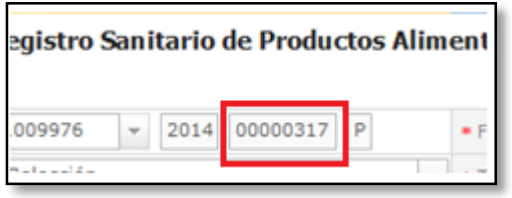

j. Una vez generado el trámite se debe enviar el formulario de solicitud al *Responsable técnico* para que complete todos los campos requeridos en el formulario, seleccionando la opción Enviar al responsable técnico, ubicada en la parte inferior del formulario.

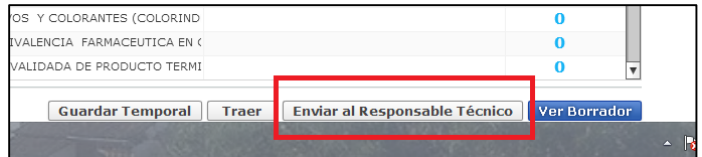

k. Para continuar se debe ingresar el RUC del Responsable técnico y hacer clic en la opción Consultar.

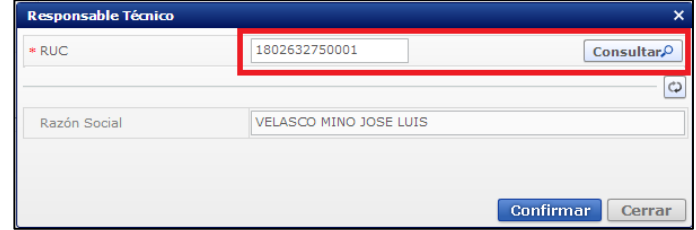

- l. Hacer clic en el botón Confirmar para continuar
- m. Se desplegara una ventana donde se debe confirmar si desea continuar o no con el proceso.

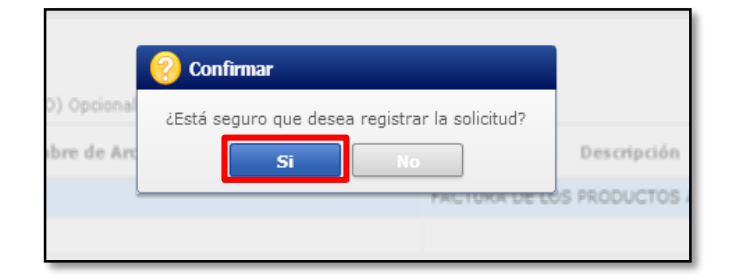

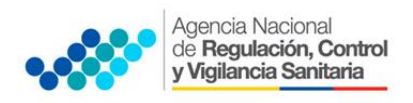

**ANEXO 2** PROCESO PARA LA INSCRIPCIÓN DE REGISTRO SANITARIO DE PRODUCTOS ALIMENTICIOS NACIONALES POR LÍNEA DE PRODUCCIÓN CON CERTIFICADO DE

OPERACIÓN SOBRE LA BASE DE BUENAS PRÁCTICAS DE MANUFACTURA A TRAVÉS DE VENTANILLA ÚNICA ECUATORIANA (VUE)

n. A continuación aparecerá una ventana en donde se debe realizar la firma electrónica del documento, mediante el TOKEN respectivo.

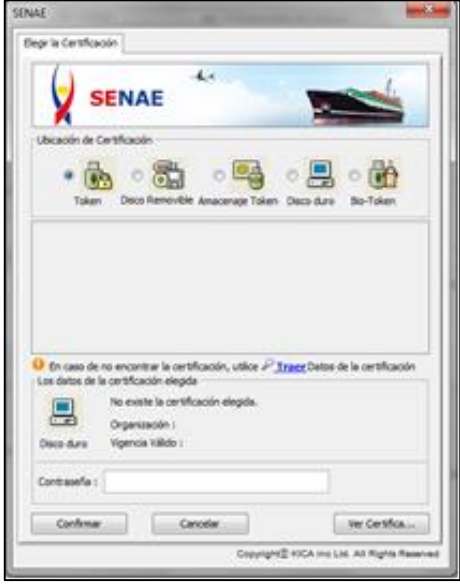

o. Se desplegara una ventana de "Contraseña de Token" y se elegirá la opción de acuerdo al modelo de token correspondiente y se dará clic en confirmar

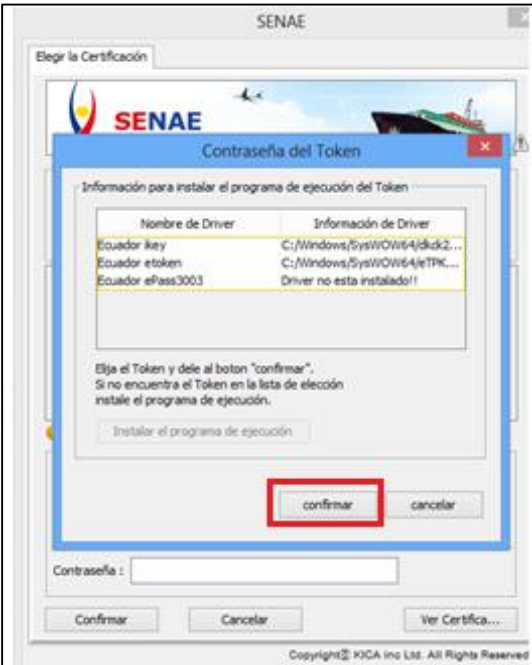

p. Ingresar la contraseña del token y dar clic en Aceptar

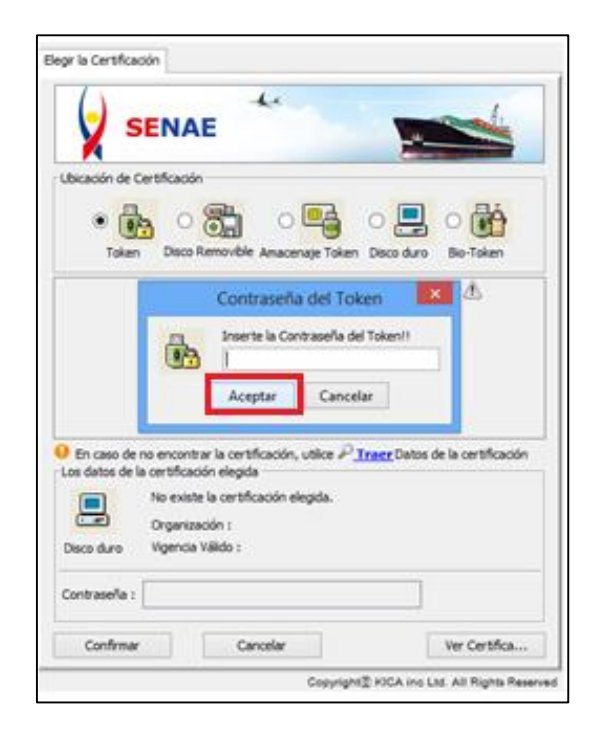

q. Una vez realizado el paso anterior se despliega la siguiente ventana, en la cual seleccionamos la opción Confirmar.

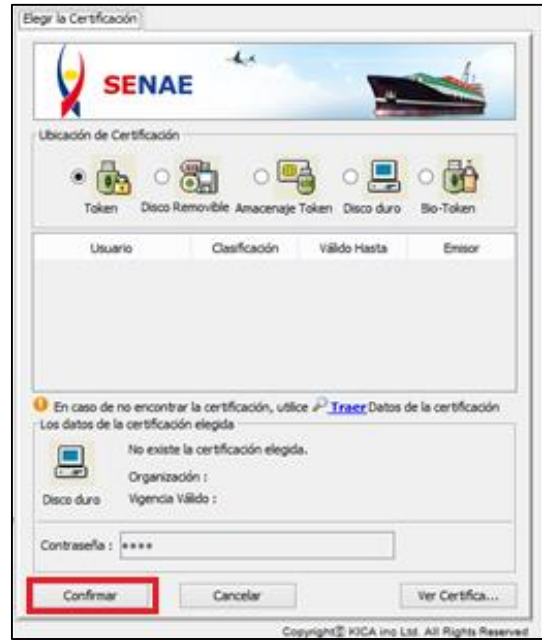

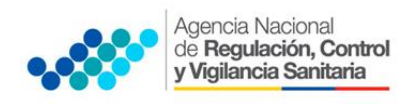

**ANEXO 2**

PROCESO PARA LA INSCRIPCIÓN DE REGISTRO SANITARIO DE PRODUCTOS ALIMENTICIOS NACIONALES POR LÍNEA DE PRODUCCIÓN CON CERTIFICADO DE OPERACIÓN SOBRE LA BASE DE BUENAS PRÁCTICAS DE MANUFACTURA A TRAVÉS DE VENTANILLA ÚNICA ECUATORIANA (VUE)

r. Ingresado todos los campos, se hace clic en el botón Registrar, ubicado en la parte inferior derecha.

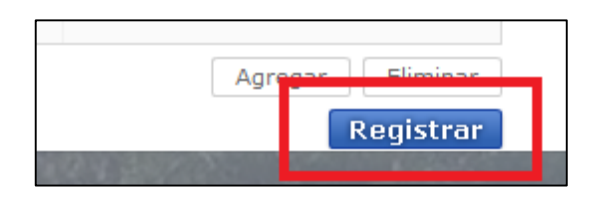

s. Finalmente digitar Aceptar para terminar el proceso de firma electrónica.

## 2.3 PROCEDIMIENTO PARA ELABORAR LA SOLICITUD DE REGISTRO SANITARIO DE ALIMENTOS PROCESADOS NACIONALES (RESPONSABLE TÉCNICO).

- a. Ingresar al portal web de la VUE.
- b. Seleccionar Proceso de Solicitud
- c. Seleccionar Funciones de Conveniencia
- d. Seleccionar Actualidad de procesamiento de solicitud (Usuario)

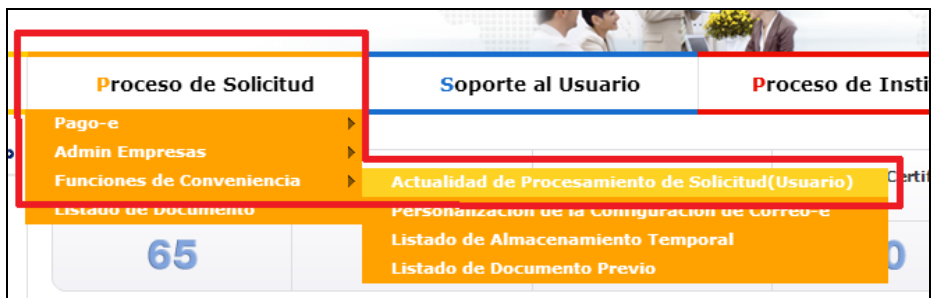

- e. Una vez ingresado, en la opción Número de Identificación de Solicitante, se debe seleccionar Responsable Técnico.
- f. A continuación seleccionar Consultar y aparecen todas las solicitudes para revisar.

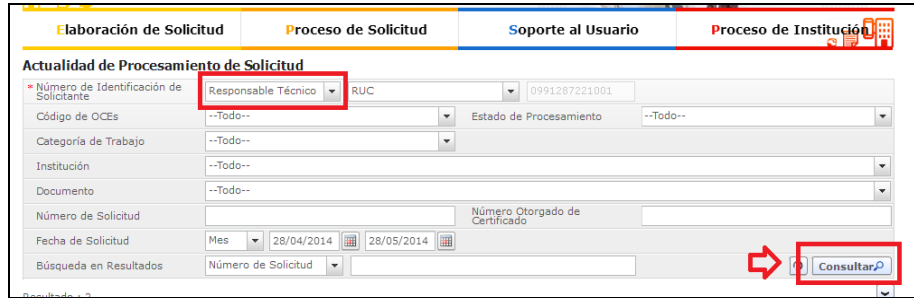

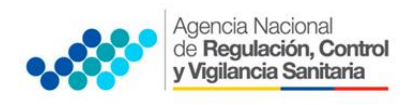

**ANEXO 2**

g. Hacer clic en la solicitud (se torna de color celeste) y presionar la opción Ver Original, para acceder al formulario de solicitud

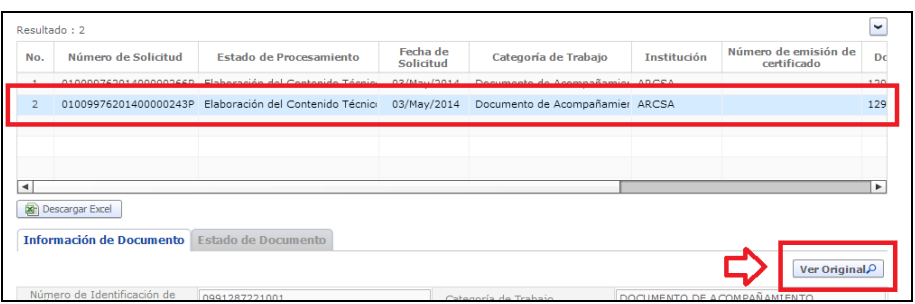

- h. Llenar los campos del formulario de solicitud de acuerdo a los requerimientos solicitados.
- i. En la parte inferior del formulario de solicitud aparece la opción Documento Adjunto, opción mediante la cual se deberá adjuntar escaneados\* los requisitos establecidos, haciendo clic en el símbolo 0.

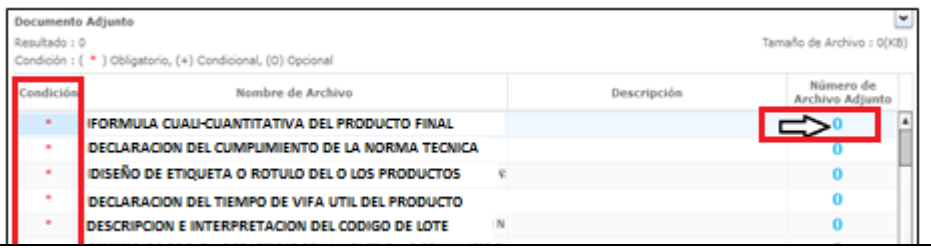

NOTA 1: Tomar en cuenta los siguientes aspectos ubicados en la columna Condición:

- (\*) Campo obligatorio.
- (+) Campo condicional.
- (o) Campo opcional.

NOTA 2: Si el usuario requiere que se haga la revisión de los documentos, tiene que hacer una carta a la Agencia solicitando la revisión de los mismos.

j. Una vez ingresado todos los campos, se hace clic en el botón "Enviar", para que la solicitud sea enviada al Representante Legal.

![](_page_9_Picture_13.jpeg)

![](_page_10_Picture_0.jpeg)

**ANEXO 2**

PROCESO PARA LA INSCRIPCIÓN DE REGISTRO SANITARIO DE PRODUCTOS ALIMENTICIOS NACIONALES POR LÍNEA DE PRODUCCIÓN CON CERTIFICADO DE OPERACIÓN SOBRE LA BASE DE BUENAS PRÁCTICAS DE MANUFACTURA A TRAVÉS DE VENTANILLA ÚNICA ECUATORIANA (VUE)

- 2.4 Realizado el Procedimiento de solicitud por parte del responsable técnico, el representante legal, deberá continuar con el proceso, ingresando al portal web de la VUE.
	- a. Seleccionar Proceso de Solicitud
	- b. Seleccionar Funciones de Conveniencia
	- c. Seleccionar Actualidad de procesamiento de solicitud (Usuario)
	- d. Una vez ingresado en el formulario, en la opción Número de Identificación de Solicitante seleccionar Solicitante.
	- e. En la opción Estado de procesamiento seleccionar Elaboración del Contenido Técnico Realizada.

![](_page_10_Picture_121.jpeg)

- f. A continuación seleccionar **Consultar** de modo que aparezcan todas las solicitudes.
- g. Hacer clic en la solicitud requerida (se torna de color celeste) y presionar la opción Ver Original, para acceder al formulario de solicitud.

![](_page_10_Picture_122.jpeg)

h. Escoger la opción Ver borrador en la parte inferior, para revisar la solicitud y verificar los datos ingresados.

![](_page_10_Picture_123.jpeg)

![](_page_11_Picture_0.jpeg)

**ANEXO 2**

PROCESO PARA LA INSCRIPCIÓN DE REGISTRO SANITARIO DE PRODUCTOS ALIMENTICIOS NACIONALES POR LÍNEA DE PRODUCCIÓN CON CERTIFICADO DE OPERACIÓN SOBRE LA BASE DE BUENAS PRÁCTICAS DE MANUFACTURA A TRAVÉS DE VENTANILLA ÚNICA ECUATORIANA (VUE)

i. Una vez revisado el formulario, hacer clic en el botón Registrar, para que la solicitud sea enviada a la Agencia Nacional de Regulación, Control y Vigilancia Sanitaria (en el sistema ECUAPASS debe cambiar el estado de solicitud enviada a receptada). Para realizar ésta operación se debe firmar electrónicamente el documento, mediante el uso del TOKEN respectivo.

![](_page_11_Picture_160.jpeg)

- j. Ingresada la solicitud, automáticamente se despliega el Pago Autorizado el cual se deberá imprimir y realizar la cancelación del valor correspondiente.
- k. Una vez que la solicitud se encuentre en estado Pago Confirmado, se emitirá el Certificado de Registro Sanitario correspondiente.
- l. La solicitud será revisada por la ARCSA únicamente cuando el usuario lo haya solicitado y de ser necesario se notificará la Subsanación para corrección de información en la misma (Una vez que se haya realizado el pago y la solicitud se encuentre como pago confirmado)
- m. Si no hay observaciones a la solicitud o cuando se haya subsanado las observaciones, se emitirá el Certificado de Registro Sanitario correspondiente.
- NOTA 1: La solicitud ingresada para la obtención de Registro Sanitario por línea de BPM es validada automáticamente por el sistema cuando se ingresa correctamente el número de Permiso de Funcionamiento de la planta certificada con BPM, como consta en el certificado emitido por la ARCSA y el RUC de la empresa.
- NOTA 2: En el caso de Maquila, cuando el fabricante tiene certificado de BPM el sistema le reconoce automáticamente al ingresar el Permiso de Funcionamiento y el RUC, en caso de que el fabricante no tenga el certificado de BPM no podrá optar para la inscripción del Registro sanitario por línea de BPM.

IMPORTANTE: Al obtener el Certificado de Registro Sanitario se entenderá que el usuario externo conoce la legislación ecuatoriana y que la falsificación, ocultación o inexactitud de los datos declarados dará lugar a sanciones administrativas y de cualquier otra índole legal que proceda en el caso de comprobarse falsedad en el control posterior que realice la ARCSA en base a sus atribuciones y facultades.